# **UM10032 XenP102RM User Manual**

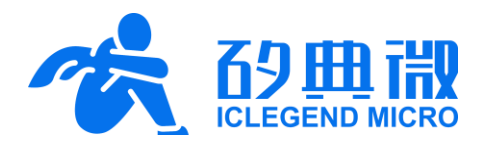

**Rev.1.0 User Manual**

# **Introduction**

This document introduces the high precision human range measurement mmWave sensor of ICLM smart mmWave sensor XenP102RM, including its basic functions, hardware specification, software configuration, and installing condition etc.

The goal of this document is to guide users to get started with XenP102RM high precision human range measurement mmWave sensor quickly and easily, so that users can sort out suitable parameters for specified scenarios, and can design both precise and customized human detection and range measurement sensors.

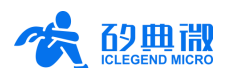

# **Table of Contents**

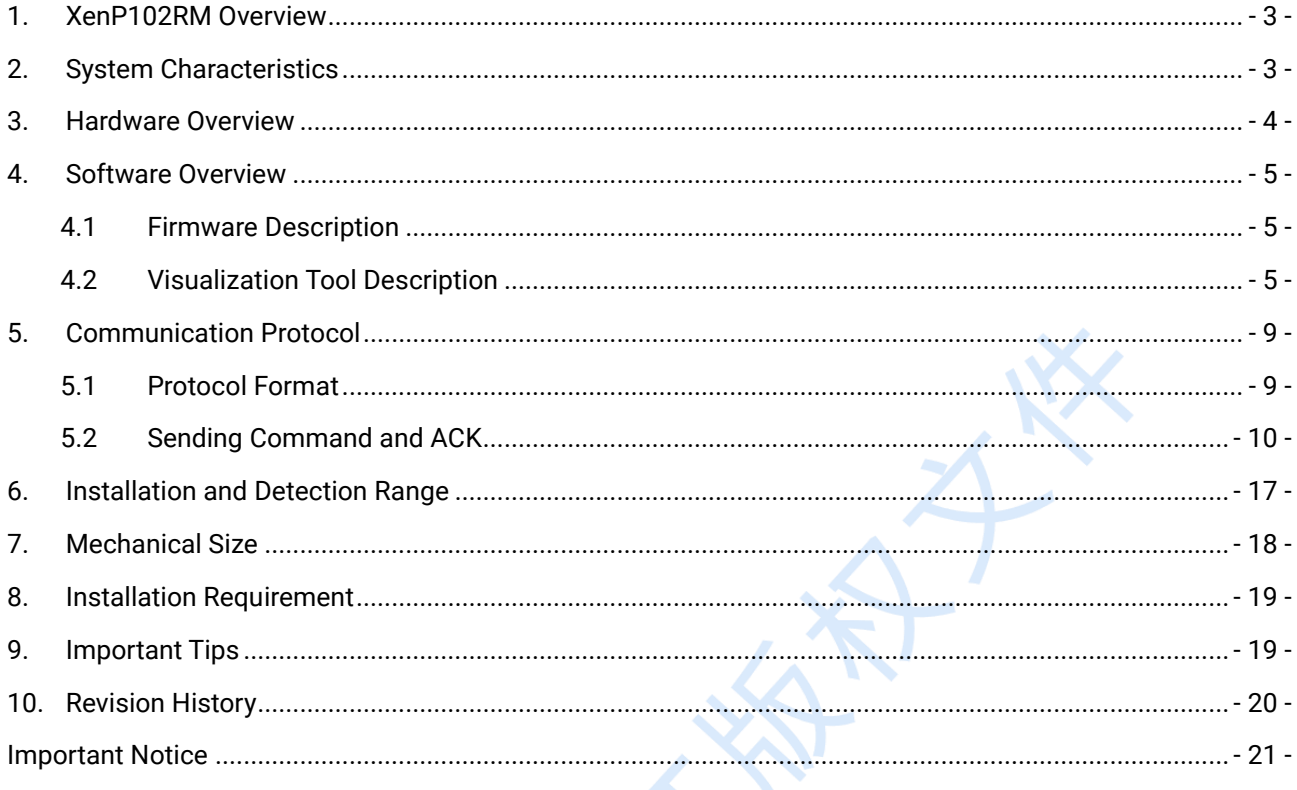

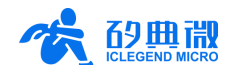

# <span id="page-2-0"></span>**1. XenP102RM Overview**

The XenP102RM is a high precision human range measurement mmWave sensor of ICLM EZ Sensor series. It contains a minimalist 24 GHz radar sensor hardware Xen102 and an intelligent algorithm firmware RM02. This reference design is optimal for single-target scenarios, and when there are multiple human targets in detection area, the sensor will report information of the target that generates the highest echo wave energy.

The Xen102 hardware incorporates an AIoT mmWave sensor SoC S3KM111L, high-performance 24 GHz 1T1R antennas, and peripheral circuits. Xen102 hardware adopts a narrow beamform design, with azimuth angle (E plane i[n Figure 6-2,](#page-16-0) also known as 4 patch direction, as shown in [Figure 3-1\)](#page-3-1) of  $\pm 20^{\circ}$ , and pitch angle (H plane i[n Figure 6-2\)](#page-16-0) of  $\pm$ 40°. Users can adjust the installation method of the Xen102 according to practical scenarios.

The intelligent algorithm firmware RM02 can accurately perform moving/micro-moving human detection and range measurement by adopting FMCW waveform and S3KM111L specified advanced signal processing technology.

Main features of the XenP102RM are listed below:

- 24 GHz ISM bandwidth
- Incorporate single chip smart mmWave radar S3KM111L and intelligent algorithm firmware
- Accurate indoors/outdoors moving/micromoving human detection and range measurement
- Compact module size: 28 mm  $\times$  24 mm
- 5 V single power supply
- Average operating current of 51 mA@20 Hz reporting frequency
- Load default setting of life presence detection, support Plug and Play
- Provide a visualization tool, support configuring detection range and setting sensibility for each range gate
- Maximum range of human motion detection is 7 m, human micro-motion detection is 3.5 m
- High accuracy range detection: from 30 cm to 600 cm the accuracy is 3 cm; from 600 cm to 700 cm the accuracy is ±2%
- Detection angle: azimuth  $\pm 20^{\circ}$ , pitch  $\pm 40^{\circ}$
- Wall mounted

The XenP102RM high precision human range measurement mmWave sensor can detect and distinguish moving and micro-moving human body, and report the range of the target in real time. The XenP102RM can be widely applied to various AIoT scenarios, including:

**Smart Home**

Detecting human presence, reporting results in real time, enabling the MCU to control smart domestic appliances accordingly.

**Smart Business**

Entrance control, automatic escalator, etc.

**Intelligent Security**

Entrance control, building intercom, visual doorbell etc.

**Intelligent Lighting**

Detecting human body presence and location precisely, applicable to public lighting, various motion-sensor lights, and LED bulbs etc.

# <span id="page-2-1"></span>**2. System Characteristics**

XenP102RM is a high precision human range measurement mmWave sensor developed based on ICLM S3KM111L SoC. It detects human movement in specified range and reports detection results in real time by adopting FMCW waveform and incorporating radar signal processing and built-in intelligent human presence detecting algorithm. With ICLM smart mmWave sensor reference solution, users can quickly develop customized human detection and range measurement products with high precision.

<span id="page-3-2"></span>The systematic characteristics of XenP102RM are shown in [Table 2-1.](#page-3-2)

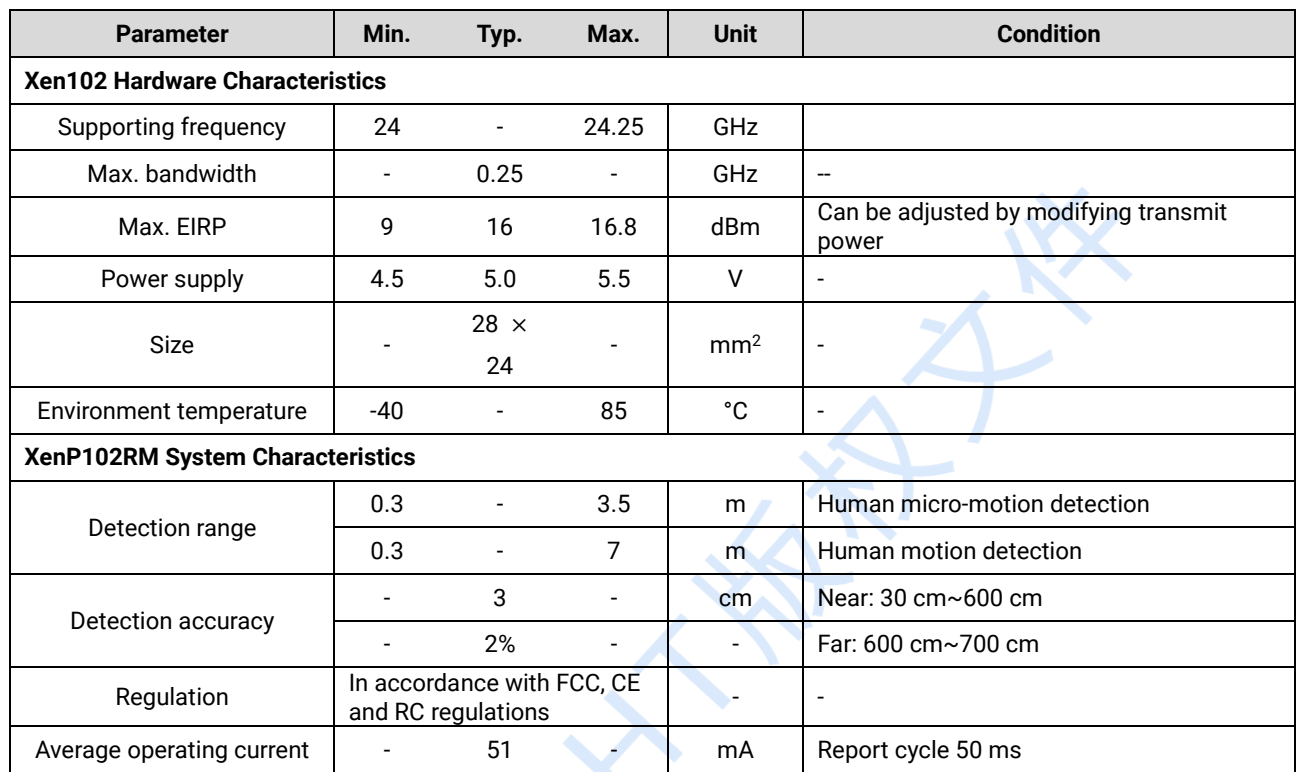

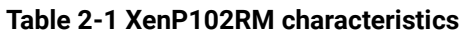

# <span id="page-3-0"></span>**3. Hardware Overview**

[Figure 3-1](#page-3-1) shows the device maps of hardware Xen102. Xen102 hardware reserves 5 pins (default without contact pin) called J2 for power supply and communication, as shown in [Figure 3-1.](#page-3-1) The MCU programming interface is called J3. When programming the MCU, please connect the pins according to their names. (J1 is reserved USB interface, and will not be introduced in this document.)

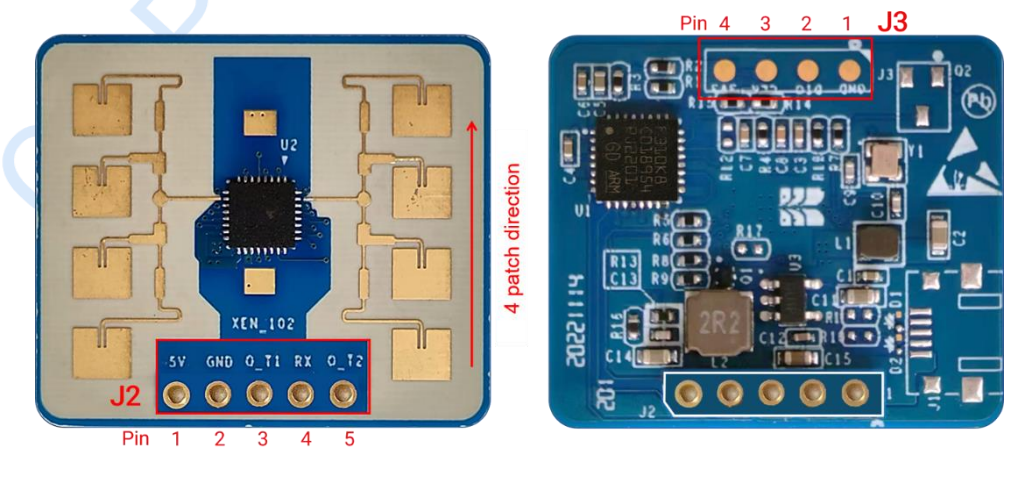

<span id="page-3-1"></span>

(a)Top (b)Bottom

**Figure 3-1 Device maps of hardware Xen102**

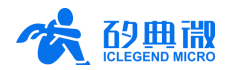

<span id="page-4-3"></span>Details of the J2 and J3 pins are listed in [Table 3-1](#page-4-3) and [Table 3-2.](#page-4-4)

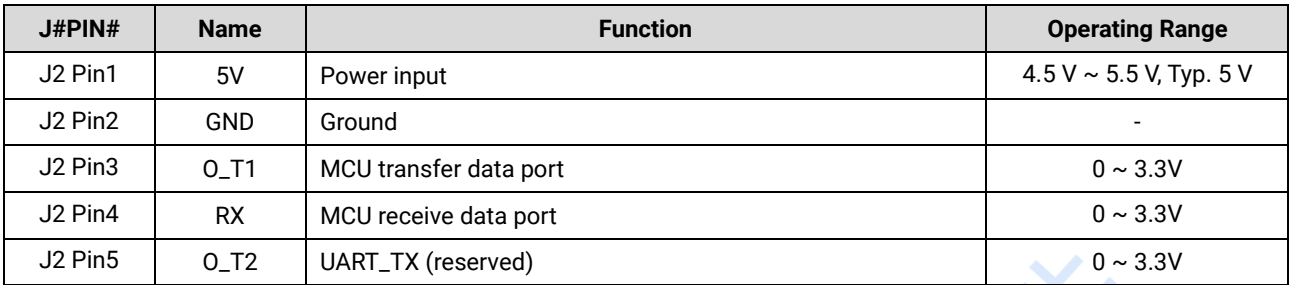

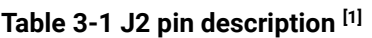

### **Table 3-2 J3 pin description**

<span id="page-4-4"></span>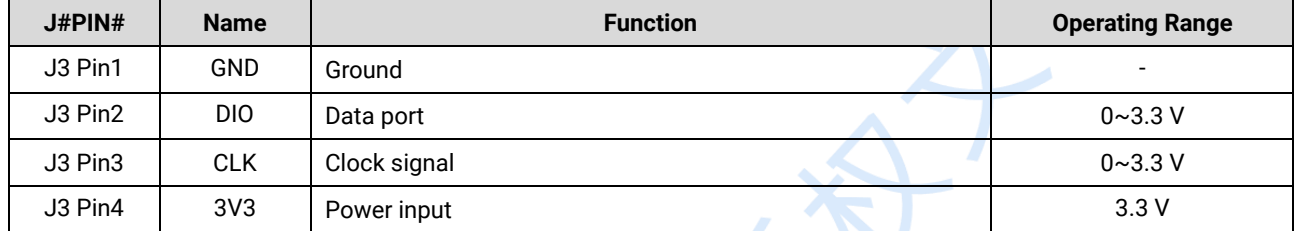

XenP102RM supports Keil5 IDE programming, either hex or firmware file is acceptable. XenP102RM supports common RW programmer such as J-Link (revisions no earlier than V9), CMSIS-DAP etc. Make sure the Keil5 IDE has installed [GigaDevice.GD32E23x\\_DFP.1.0.1.pack,](https://gd32mcu.com/data/documents/pack/GigaDevice.GD32E23x_DFP.1.0.1.pack) [ARM.CMSIS.5.7.0.pack](https://keilpack.azureedge.net/pack/ARM.CMSIS.5.7.0.pack) (or later version of CMSIS pack).

# <span id="page-4-0"></span>**4. Software Overview**

# <span id="page-4-1"></span>**4.1 Firmware Description**

Xen102 hardware requires 5 V power supply. When debugging the radar module, USB serial port board is applied for communication and power supply. When connecting the USB serial port tool to hardware Xen102, users should pay attention to the pin names and make sure that the TX of hardware Xen102 connects to the RX of the serial port tool, the RX of hardware Xen102 connects to the TX of the serial port tool, and the jumper cap connects to the 5 V power supply, as shown in [Figure 4-1.](#page-4-5) If another type of serial port tool is used, make sure the power supply is 5 V.

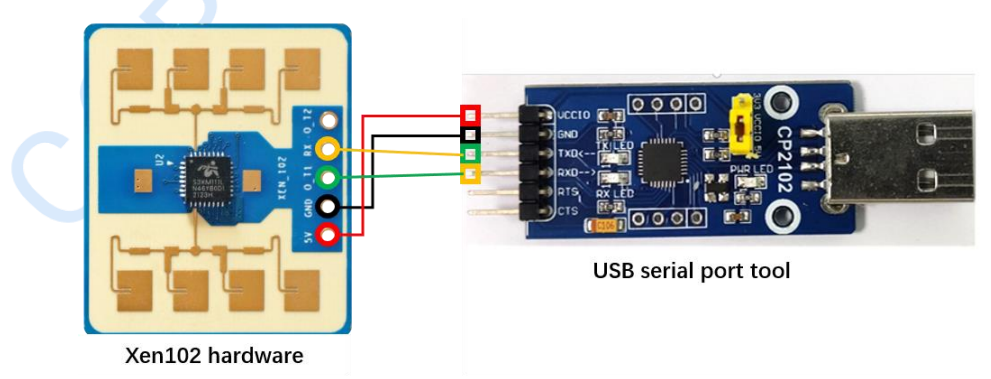

#### **Figure 4-1 Illustration of the connection of hardware Xen102 and USB serial port tool**

# <span id="page-4-5"></span><span id="page-4-2"></span>**4.2 Visualization Tool Description**

# **4.2.1 Driver of USB Serial Port Tool**

Xen102 hardware transmits data via UART interface, and communicating to the host PC requires a USB serial port tool. The USB serial port tool is a serial port communication device that transferring USB to TTL. Common

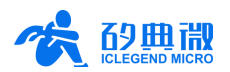

USB serial port tool are CP2102 and CH340. The serial port tool in [Figure 4-1](#page-4-5) is CP2102. Before using the serial port tool, make sure to install corresponding driver<sup>1</sup> on the host PC.

### **4.2.2 Connecting Radar Module to a Host PC**

After installing the serial port tool driver, users can connect Xen102 hardware to the host PC using a serial port tool. To make sure the radar module has successfully connected to the host PC, right click This PC icon, a menu appears as shown in [Figure 4-2,](#page-5-0) click the **Manage** submenu and open the **Device Manager** of the host PC, click the **Ports (COM & LPT)** to obtain the COM number of the radar module. If a COM device exists under Port, as shown in [Figure 4-3,](#page-5-1) it means that the driver is installed, and the radar module is successfully connected to the host PC and can communicate with the host PC via serial port.

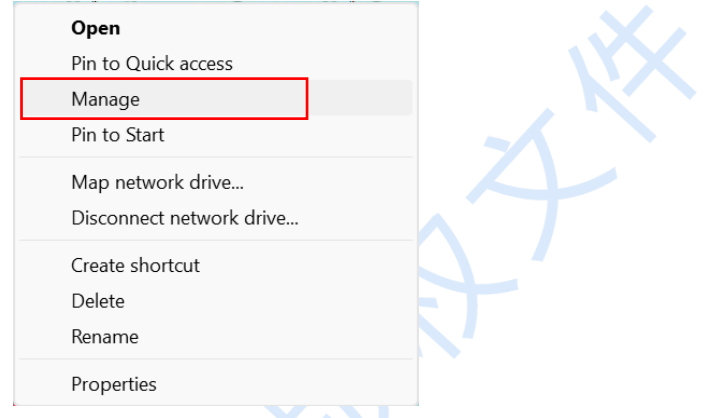

**Figure 4-2 The menu shows up after right click on This PC**

<span id="page-5-0"></span>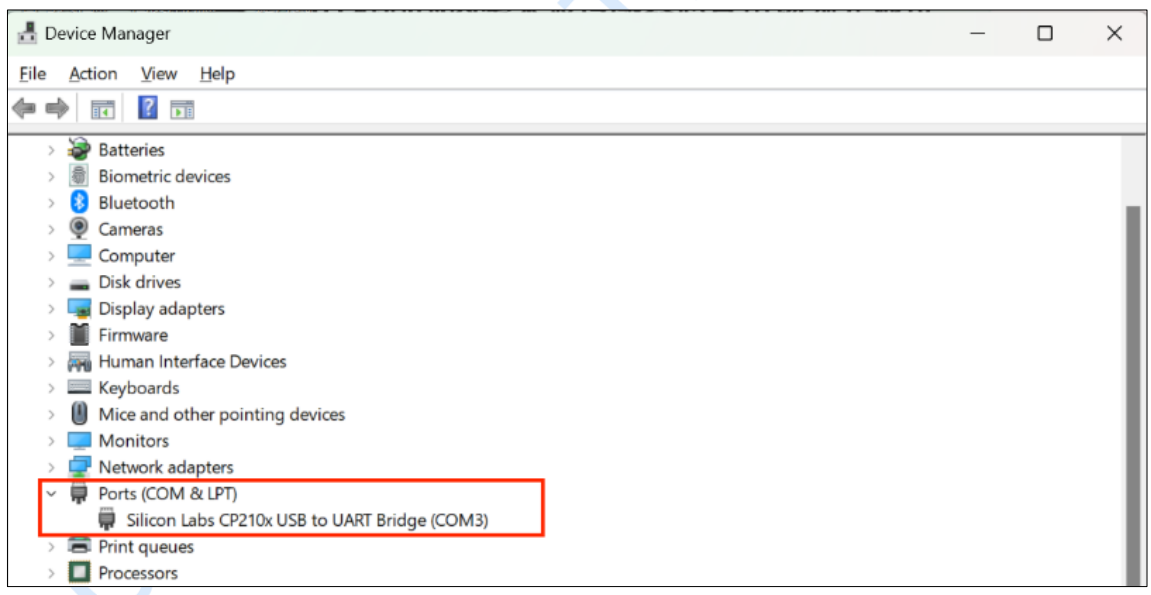

**Figure 4-3 COM device on Device Manager**

### <span id="page-5-1"></span>**4.2.3 Using Visualization Tool**

Download and unzip ICLM\_XenP102\_RM02Tool from [ICLM website.](https://www.iclegend.com/en/) The graphic user interface (GUI) is shown in [Figure 4-4,](#page-6-0) it can be partitioned into 3 zones:

 Zone 1 provides functional buttons and input text box, displays firmware version and radar serial number (SN);

1

<sup>1</sup> CP2102 serial port tool driver:<https://www.silabs.com/interface/usb-bridges/classic/device.cp2102?tab=softwareandtools> CH340 serial port tool driver[: https://www.wch.cn/downloads/CH341SER\\_EXE.html](https://www.wch.cn/downloads/CH341SER_EXE.html)

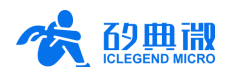

- Zone 2 displays information of the detected target, including target status and exact distance;
- Zone 3 displays the detected target distance in the last 15 s in real time.

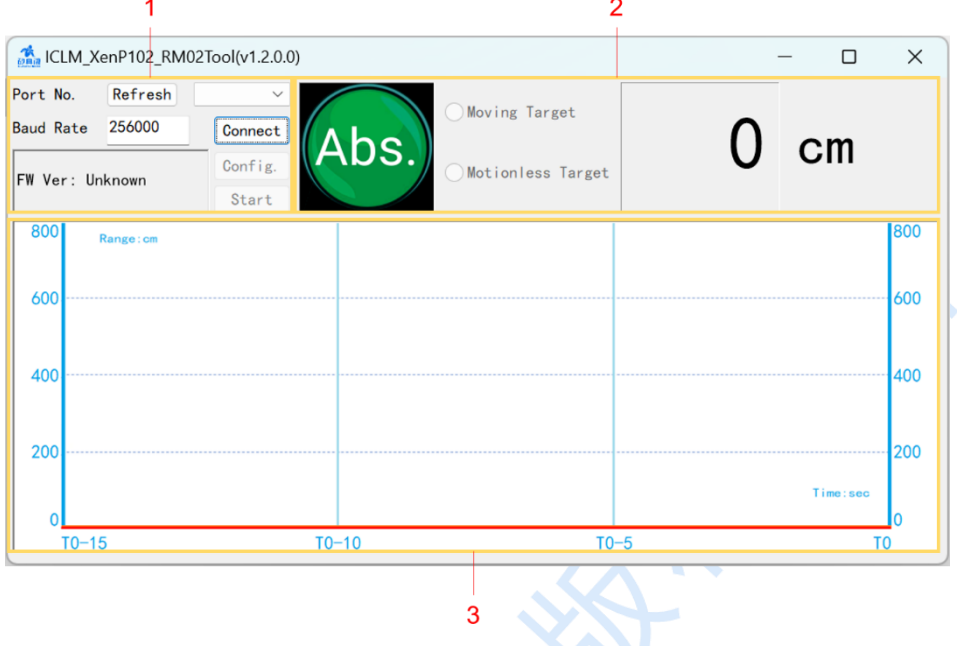

**Figure 4-4 GUI before connecting the radar module to the host PC**

<span id="page-6-0"></span>After connecting the radar module to the host PC using a USP serial port tool, users can use and configurate the radar module parameter through the visualization tool.

#### **Apply Radar Range Measurement**

- Step 1: Double click the **ICLM\_XenP102\_RM02Tool.exe** to open the visualization tool; in Zone 1, click the **Refresh** button, choose the serial port number of the radar module and type in the baud rate (default as 256000);
- Step 2: Click the **Connect/Disconn.** toggle button to connect the visualization tool with the radar module; as shown in [Figure 4-5,](#page-6-1) Zone 1 displays the firmware version and SN of the radar module (the SN of the radar module is a number of 8 digits; if the module has not written a new SN, Zone 1 will display its default value: 12345678);

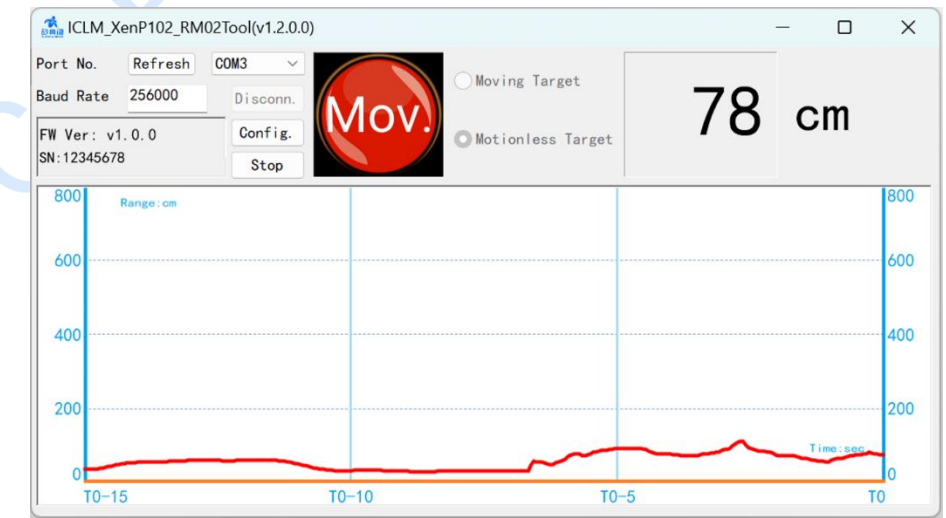

<span id="page-6-1"></span>**Figure 4-5 GUI after connecting the radar module to the host PC**

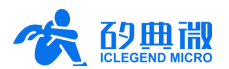

- Step 3: Click the **Start/Stop** toggle button to start detecting; as shown in [Figure 4-5,](#page-6-1) information of the detected human target is displayed in Zone 2, and a line chart<sup>2</sup> of the target distance in the latest 15 seconds is shown in Zone 3;
- Step 4: To stop the detection, click the **Start/Stop** toggle button, and the data as well as the line chart in Zone 2 and Zone 3 will stop refreshing; users can find the log of this detection under the XenP102RM\Log\ directory in the software tool folder.

#### **Read and Configure Radar Parameter**

- The ICLM\_XenP102\_RM02Tool.exe allows users to read, modify, and reset radar parameter.
- Step 1: Connect the visualization tool with the radar module following the Step 1 and Step 2 of the Visualize Range Measurement task;
- Step 2: Click the **Config.** button, the Configuration window will appear, as shown in [Figure 4-6](#page-7-0) (a), users can modify the radar parameters<sup>3</sup>, for the meanings and value ranges of these parameters, please refer to [Chapter 5 Communication Protocol;](#page-8-0)

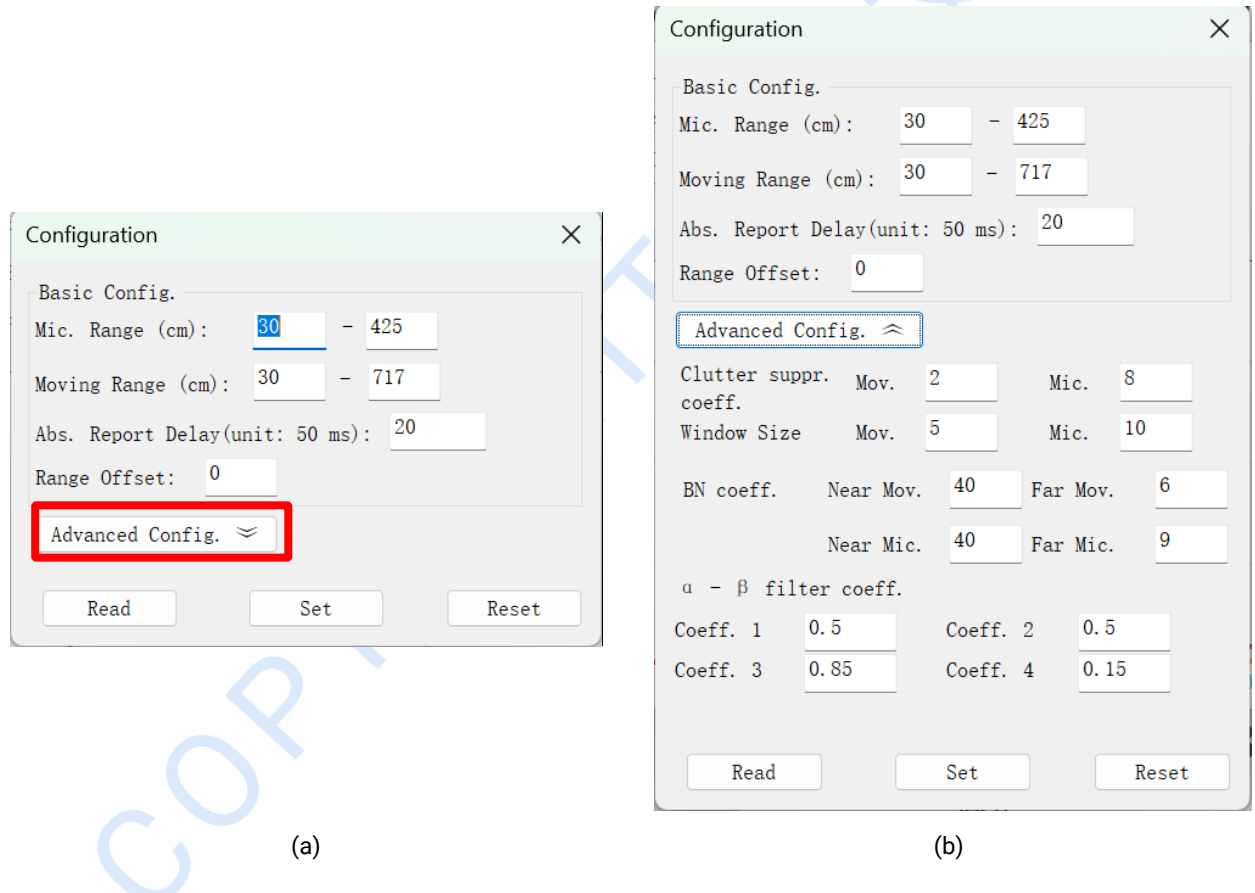

**Figure 4-6 Parameter Config. Menu**

<span id="page-7-0"></span>Step 3(Optional): Click the **Advanced Config**. button to read or modify advanced parameters, the Configuration window will expand as shown in [Figure 4-6](#page-7-0) (b);

Step 4: Read, set, or reset parameters as follows:

to read radar parameters, click the **Read** button, the Configuration window will display parameters

<sup>-</sup><sup>2</sup> The line shows human target distance in the latest 15 s, with the rightmost point of the line depicting current distance detected by the radar, and the line shifts from right to left as time flows.

<sup>&</sup>lt;sup>3</sup> The advanced parameter configuration menu is shown in [Figure 4-6](#page-7-0) (b), and it is supposed to be modified by users with radar knowledge and experience according to the actual scenarios.

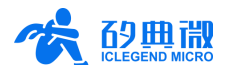

read from the radar;

- to modify radar parameters, type in new values in textboxes, click the **Set** button to send the latest parameters to the radar module;
- to set radar parameters back to default settings, click the **Reset** button.

There is an indicator light on the left side of Zone 2 whose color indicates the status of the detected target. If the light is green, it means there is no target detected within detection range; red means human motion is detected; and pink means human micro-motion is detected, as shown in [Table 4-1.](#page-8-3)

#### **Table 4-1 Mapping between target status and indicator light color**

<span id="page-8-3"></span>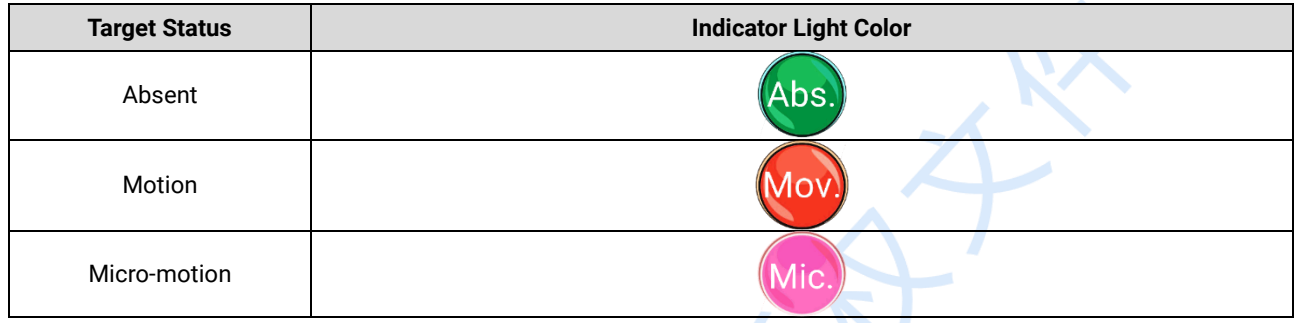

# <span id="page-8-0"></span>**5. Communication Protocol**

This communication protocol is mainly for users who needs to develop products without the visualization tool. Xen102 hardware transmits data via serial port. The output radar data have been processed by the algorithm. Baud rate of the radar serial port is 256000 by default, with 1 stop bit and no parity check digit.

### <span id="page-8-1"></span>**5.1 Protocol Format**

#### **5.1.1 Data Format**

XenP102RM data communication applies little endian format, and all the data in the rest of this chapter are in hexadecimal.

#### **5.1.2 Command Frame Format**

[Table 5-1](#page-8-4) shows the frame format of a command, the range information is a 2-bytes data in hexadecimal littleendian format, and the unit is cm. [Table 5-2](#page-8-5) shows the values and descriptions of target status. When the motion energy of the target lies in non-zero Doppler, XenP102RM will report target status as moving target; when the motion energy of the target lies in Zero Doppler, the sensor will further decide whether the target status is micro-moving or low speed moving, and the latter case is regarded as moving.

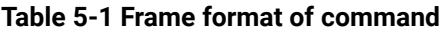

<span id="page-8-4"></span>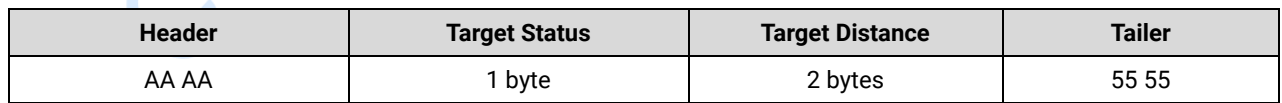

#### **Table 5-2 Description of target status value**

<span id="page-8-5"></span><span id="page-8-2"></span>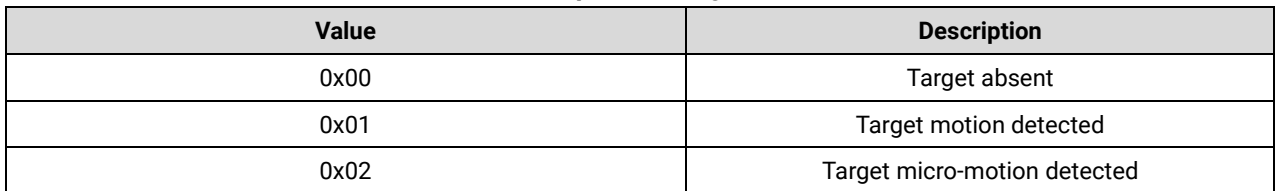

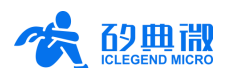

 $\mathcal{M}_{\mathcal{A}}$ 

### **5.2 Sending Command and ACK**

#### **5.2.1 Read Firmware Revision Command**

This command reads he revision of radar firmware.

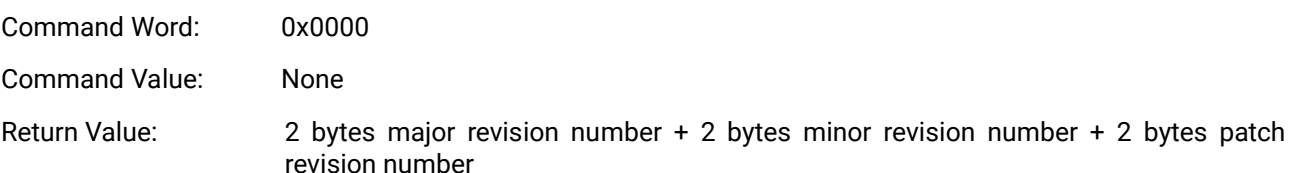

Sending data:

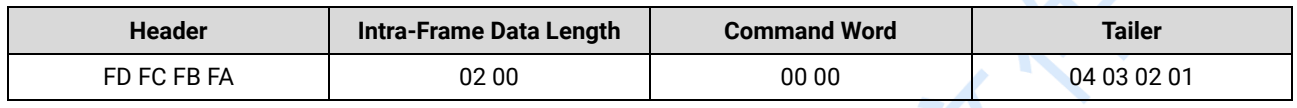

ACK from radar(succeed):

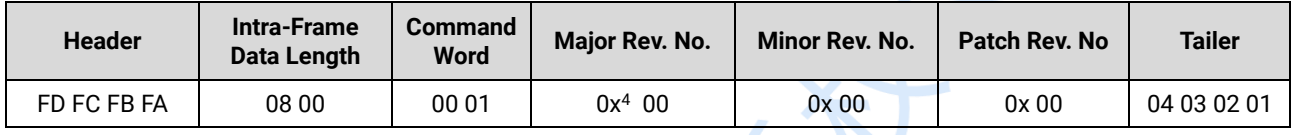

### **5.2.2 Enable Configuration Command**

Any command sending to radar should be sent after this command, otherwise the command will be invalid.

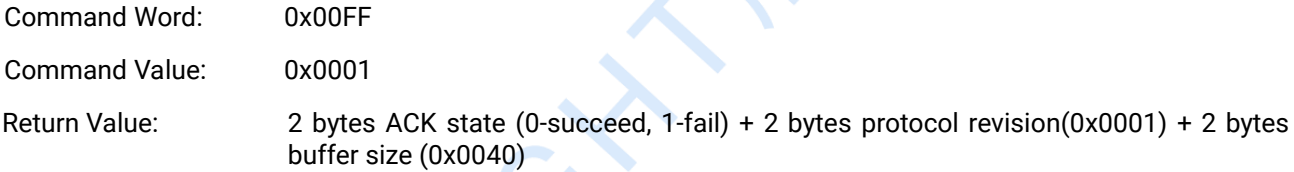

Sending data:

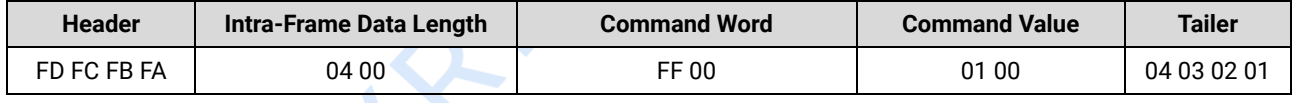

ACK from radar(succeed):

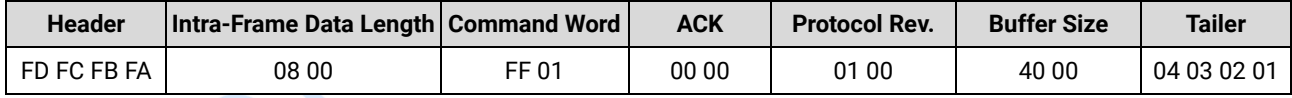

### **5.2.3 End Configuration Command**

This command stops configuring radar and puts radar back to work. If there is a need to send command to radar again, an Enable Configuration Command should be sent first.

Command Word: 0x00FE

Command Value: None

Return Value: 2 bytes ACK state (0-succeed, 1-fail)

Sending data:

-

| <b>Header</b> | Intra-Frame Data Length | <b>Command Word</b> | Tailer      |
|---------------|-------------------------|---------------------|-------------|
| FD FC FB FA   | 02 00                   | FE 00               | 04 03 02 01 |

<sup>4</sup> In this table, the x represents version number.

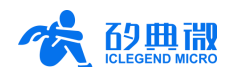

#### ACK from radar(succeed):

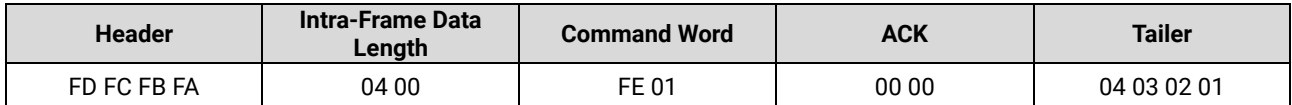

### **5.2.4 Write Serial Number Command**

This command writes a serial number to the radar module.

Command Word: 0x0010

Command Value: 2 bytes length of SN + 8 bytes SN

Return Value: 2 bytes ACK state (0-succeed, 1-fail)

Sending data: (example: SN is 12345678)

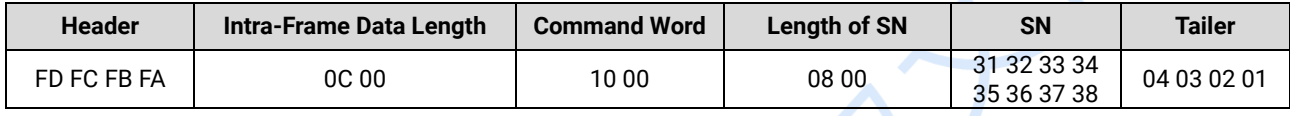

ACK from radar(succeed):

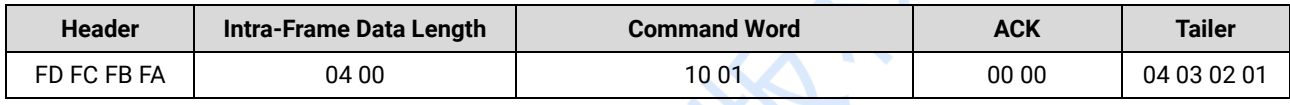

### **5.2.5 Read Serial Number Command**

This command reads the serial number of the radar module.

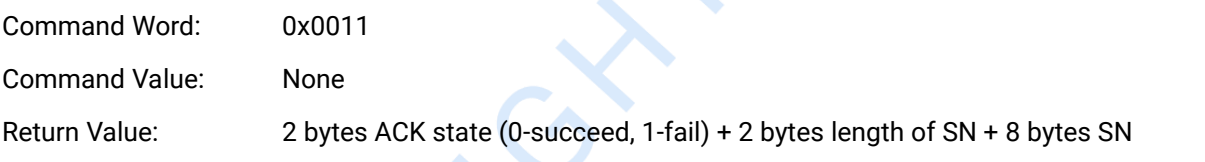

Sending data:

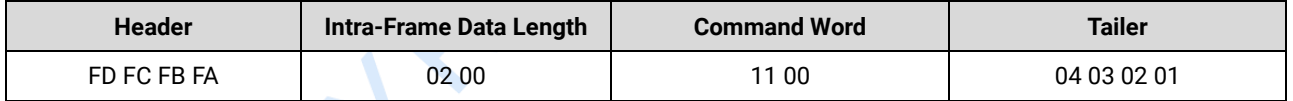

ACK from radar: (example: succeed, SN is 12345678)

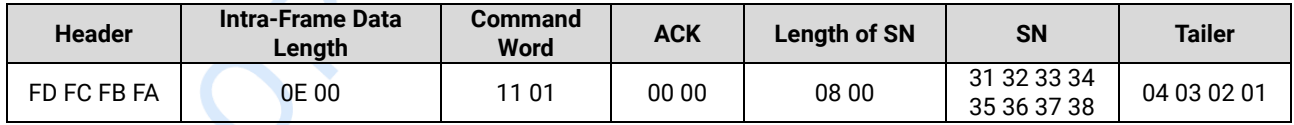

#### **5.2.6 Range Calibration Parameter Configuration Command**

This command configures the range calibration parameter of the algorithm.

Command Word: 0x0072 Command Value: 2 bytes range calibration parameter word + 4 bytes range calibration parameter(int32)

Return Value: 2 ACK state (0-succeed, 1-fail)

#### **Table 5-3 0x0072 parameter word**

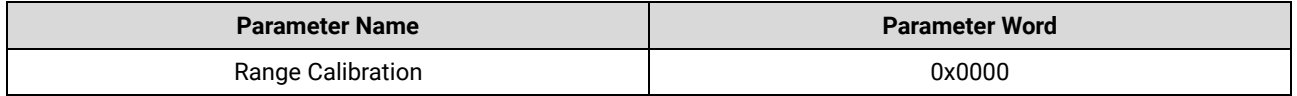

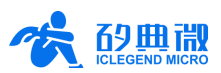

#### Sending data:

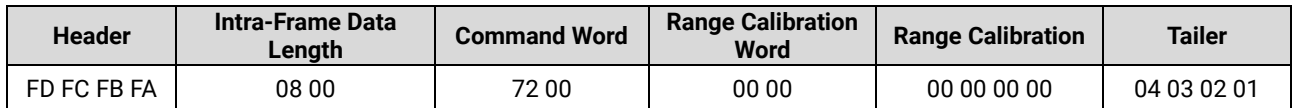

#### ACK from radar(succeed):

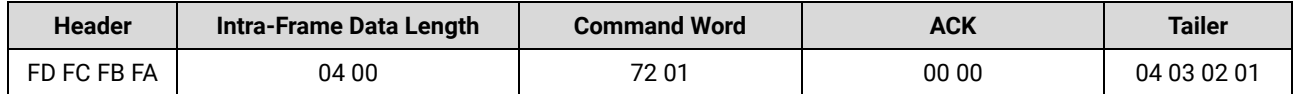

#### **5.2.7 Configure Max. & Min. Range and Absence Report Delay Command**

This command configures radar Maximum and Minimum detection range gate (motion/micro-motion), human motion detection range gate (30~717), human micro-motion detection range gate (30~425), and Absence Report Delay (0~65535, each unit represents 50 ms).

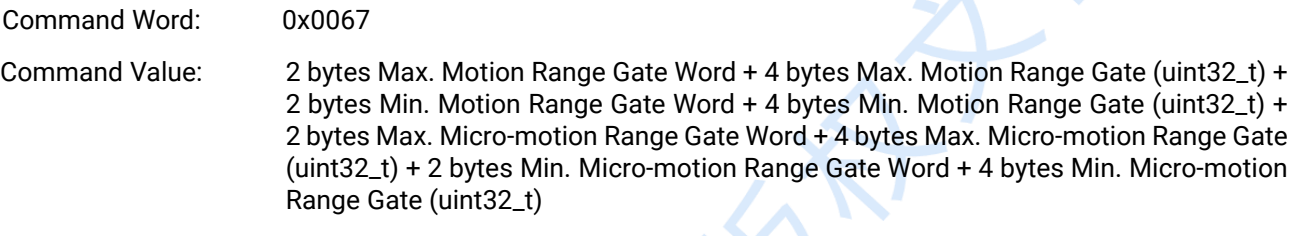

Return Value: 2 bytes ACK state (0-succeed, 1-fail)

#### **Table 5-4 0x0067 parameter word**

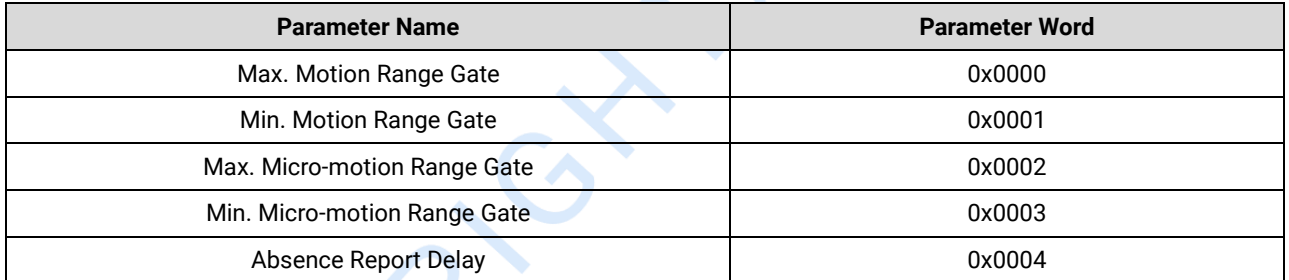

Sending data: (Max. Motion Range Gate = 717 cm; Min. Motion Range Gate = 30 cm; Max. Micro-motion Range Gate = 425 cm; Min. Micro-motion Range Gate = 30 cm; Absence Report Delay 1 s (20 \* 50 ms))

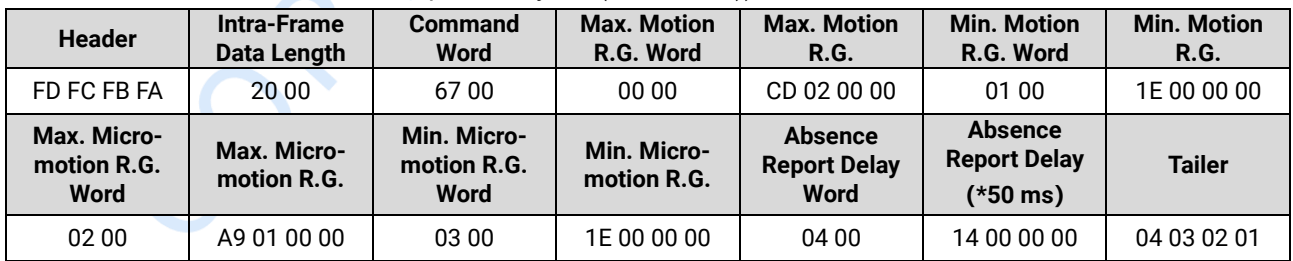

ACK from radar(succeed):

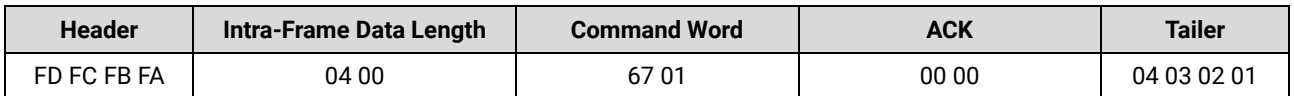

*Note: The following protocol commands are about advanced parameters related to key functions of the algorithm. If they are not properly set, the algorithm may work abnormally. They are recommended to be carefully adjusted by users with radar knowledge and experience.*

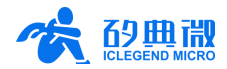

### **5.2.8 Configure Base Noise Coefficient Command**

This command configures the Noise parameter of the algorithm. Noise parameter in the algorithm is for computing base noise. It is defined as float format in protocol and will be automatically transferred by the host PC. Its value ranges from -3.40E+38 to +3.40E+38. Increasing the noise parameter, the computed base noise will increase, and vice versa.

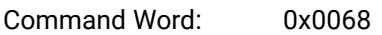

Command Value: 2 bytes Near-end Motion Noise Coefficient Word + 4 bytes Near-end Motion Noise Coefficient (float) + 2 bytes Far-end Motion Noise Coefficient Word + 4 bytes Far-end Motion Noise Coefficient (float) + 2 bytes Near-end Micro-motion Noise Coefficient Word + 4 bytes Near-end Micro-motion Noise Coefficient (float) + 2 bytes Far-end Micro-motion Noise Coefficient Word + 4 bytes Far-end Micro-motion Noise Coefficient (float)

Return Value: 2 bytes ACK state (0-succeed, 1-fail)

#### **Table 5-5 0x0068 parameter word**

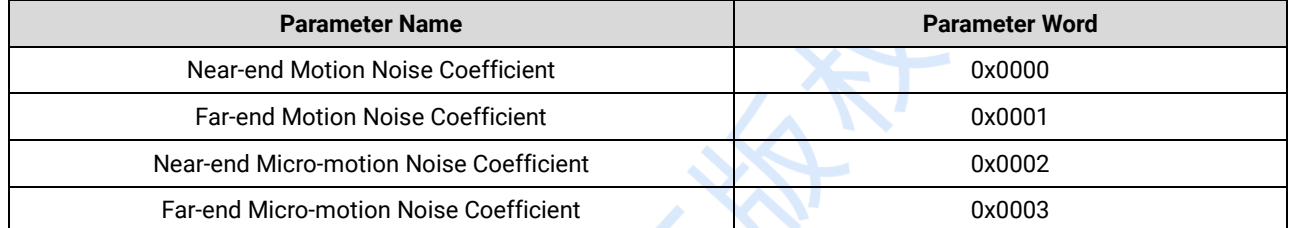

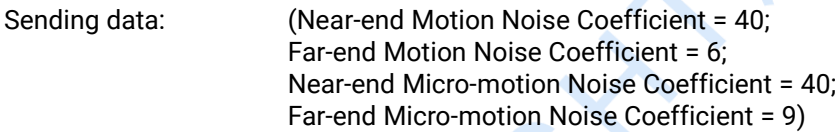

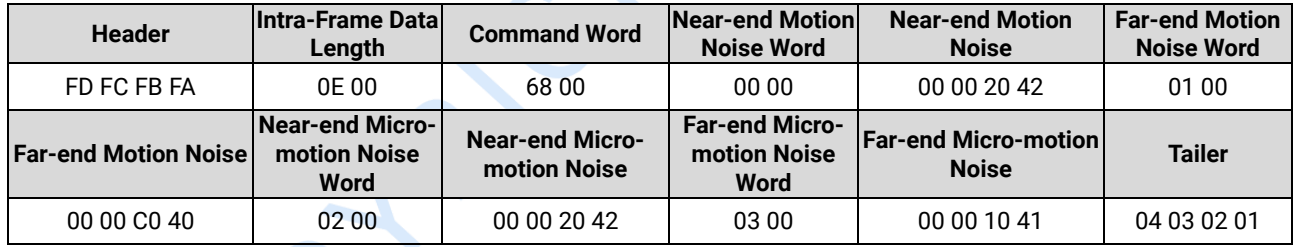

ACK from radar(succeed):

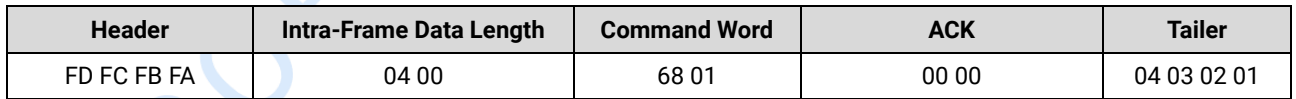

### **5.2.9 Clutter Suppression Coefficient Command**

This command configures the Clutter Suppression Coefficient of the algorithm. Clutter suppression coefficient is used in the algorithm for clutter suppression. It is defined as uint32\_t format in protocol, and will be automatically transferred by the host PC. Its value ranges from 0 to 255. Increasing this coefficient will weaken the algorithm ability of filtering micro-moving background, and vice versa.

Command Word: 0x0069

Command Value: 2 bytes Motion Branch Clutter Suppression Coefficient Word + 4 bytes Motion Branch Clutter Suppression Coefficient Parameter (uint\_32) + 2 bytes Micro-motion Branch Clutter Suppression Coefficient Word + 4 bytes Micro-motion Branch Clutter Suppression Coefficient Parameter (uint\_32)

Return Value: 2 bytes ACK state (0-succeed, 1-fail)

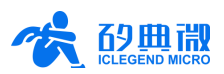

#### **Table 5-6 0x0069 parameter word**

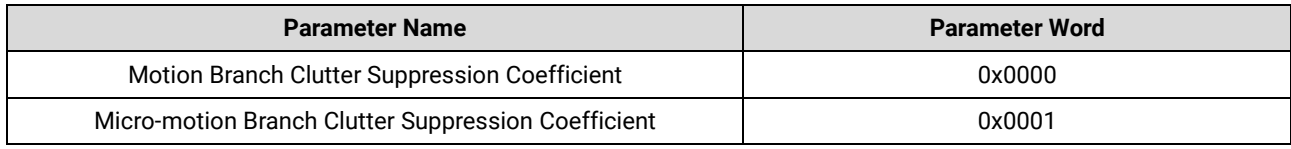

#### Sending data: (Motion branch clutter suppression coefficient = 2; Micro-motion branch clutter suppression coefficient = 8)

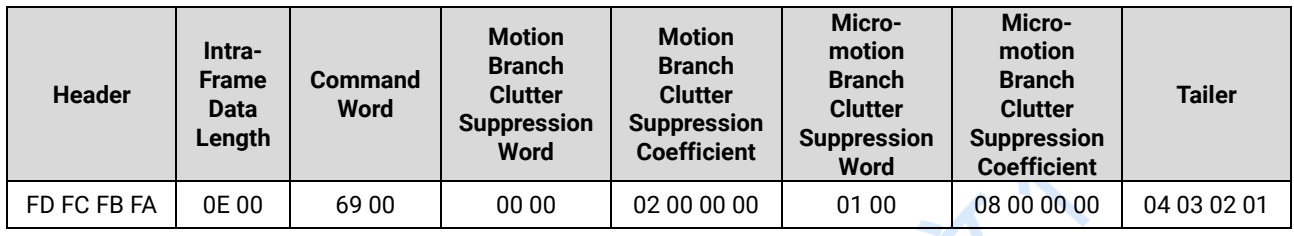

#### ACK from radar(succeed):

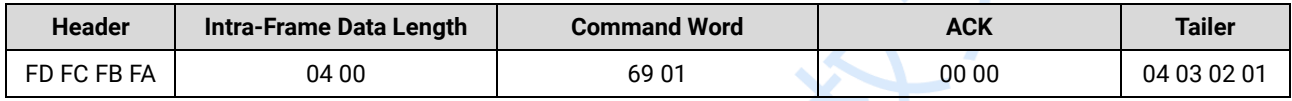

### **5.2.10 Configure FRAME Sliding Window Size Command**

This command configures the size of FRAME Sliding Window of the algorithm. FRAME sliding window size is a parameter for setting the window length when computing overlapping average in the algorithm. It is defined as uint32\_t format in protocol, and will be automatically transferred by the host PC. Its value ranges from 0 to 255. In RM02 firmware, the default maximum sliding window size of motion branch is 5, micro-motion branch is 10. Users can set the maximum sliding window size by modifying corresponding macro definition in bodysensing\_type.h file.

Command Word: 0x0070

Command Value: 2 bytes Motion Branch FRAME Sliding Window Size Word + 4 bytes Motion Branch FRAME Sliding Window Size (uint32\_t) + 2 bytes Micro-motion Branch FRAME Sliding Window Size Word + 4 bytes Micro-motion Branch FRAME Sliding Window Size  $(iint32_t)$ 

Return Value: 2 bytes ACK state (0-succeed, 1-fail)

#### **Table 5-7 0x0070 parameter word**

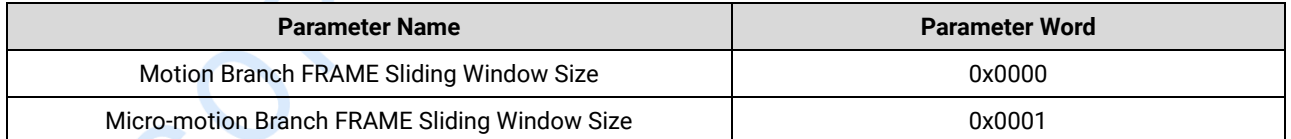

Sending data: (Motion Branch FRAME Sliding Window Size = 5; Micro-motion Branch FRAME Sliding Window Size = 10)

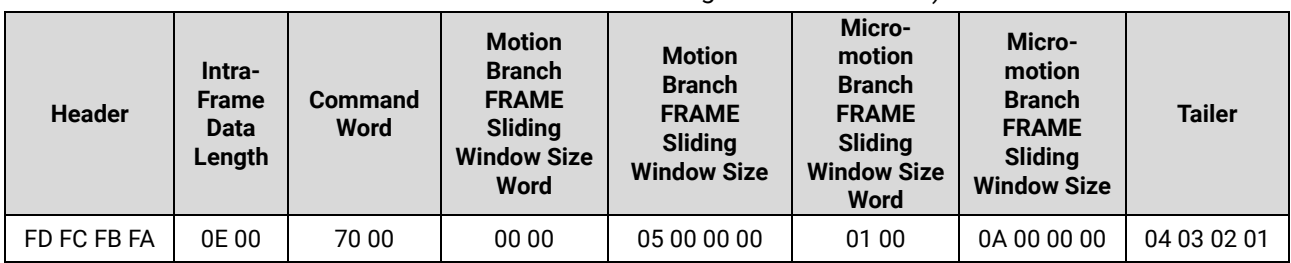

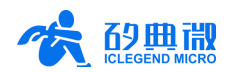

ACK from radar(succeed):

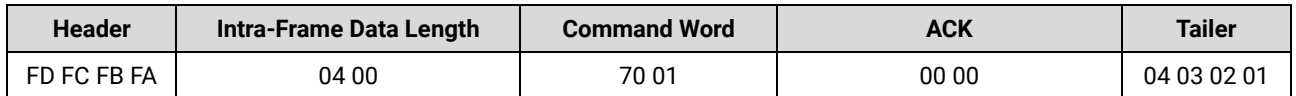

### **5.2.11 α-β Filter Coefficient Configuration Command**

This command configures the α-β filter parameters of the algorithm. The α-β filter parameters are for conducting α-β filtering in the algorithm. It is defined as float format in protocol, and will be automatically transferred by the host PC. Its value ranges from -3.40E+38 to +3.40E+38. The coefficients are applied in pairs called α-β, with filter coefficient 1 and 2 be a pair, and filter coefficient 3 and 4 be a pair. Increasing the values of α, β coefficients will increase the speed of filtering, and the noise will increase as well; while decreasing the values of α, β coefficients, the filtered data will be smoother, and the dynamic response will be slower.

Command Word: 0x0071

Command Value: 2 bytes α-β Filter Coefficient 1 Word + 4 bytes α-β Filter Coefficient 1 (float) + 2 bytes α-β Filter Coefficient 2 Word + 4 bytes α-β Filter Coefficient 2 (float)+ 2 bytes α-β Filter Coefficient 3 Word + 4 bytes α-β Filter Coefficient 3 (float)+ 2 bytes α-β Filter Coefficient 4 Word + 4 bytes α-β Filter Coefficient 4 (float)

Return Value: 2 bytes ACK state (0-succeed, 1-fail)

**Table 5-8 0x0071 parameter word**

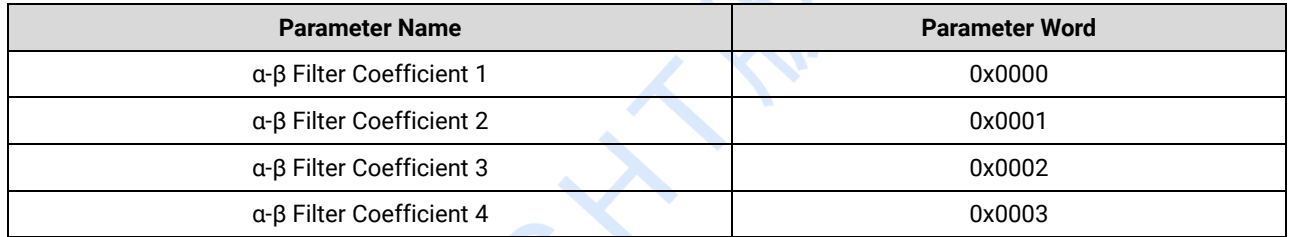

Sending data:  $(\alpha-\beta)$  Filter Coefficient 1 = 0.5;  $\alpha-\beta$  Filter Coefficient 2 = 0.5;

α-β Filter Coefficient 3 = 0.85; α-β Filter Coefficient 4 = 0.15)

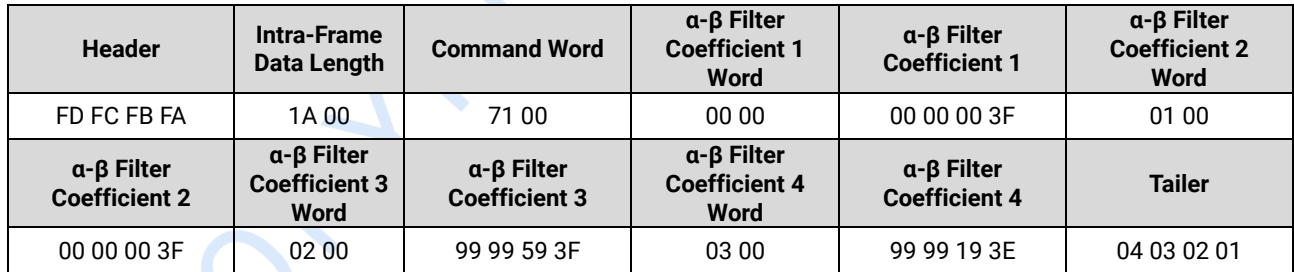

#### ACK from radar(succeed):

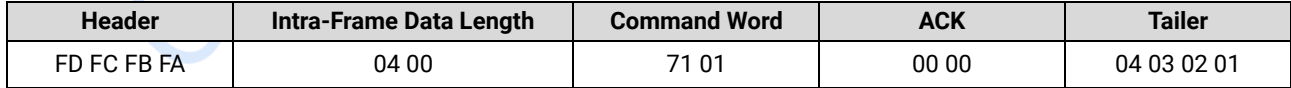

#### **5.2.12 Read Algorithm Parameter Configuration Command**

This command reads parameters of the algorithm.

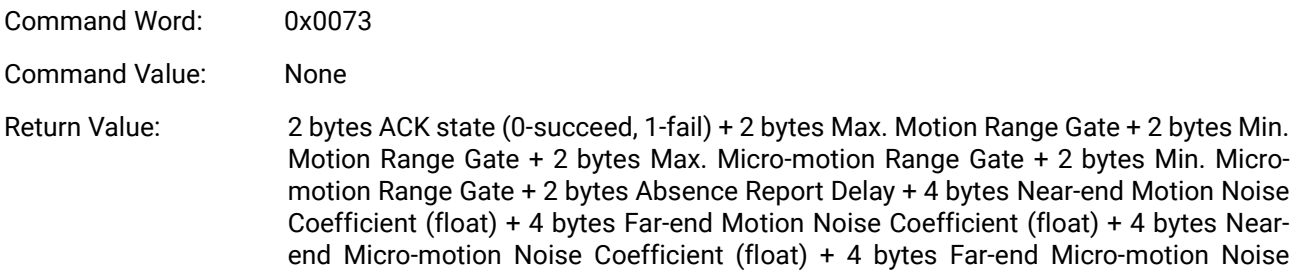

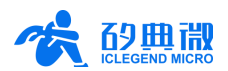

Coefficient (float) + 1 byte Motion Branch Clutter Suppression Coefficient + 1 byte Micro-motion Branch Clutter Suppression Coefficient + 1 byte Motion Branch Sliding Window Size +1 byte Micro-motion Branch Sliding Window Size + 4 bytes α-β Filter Coefficient 1 (float) + 4 bytes α-β Filter Coefficient 2 (float) + 4 bytes α-β Filter Coefficient 3 (float) + 4 bytes α-β Filter Coefficient 4 (float) + 4 bytes Range Calibration (int32)

Sending data:

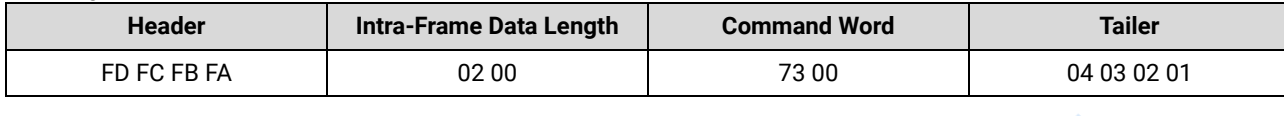

ACK from radar(succeed): (Example:

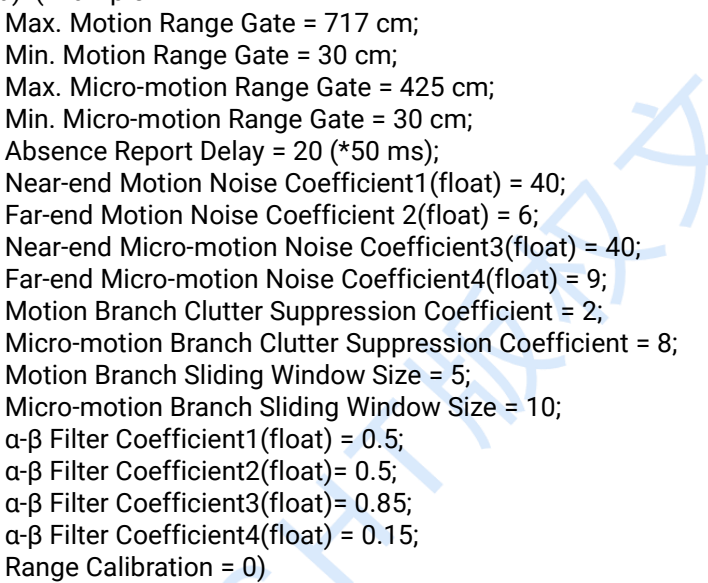

<span id="page-15-0"></span>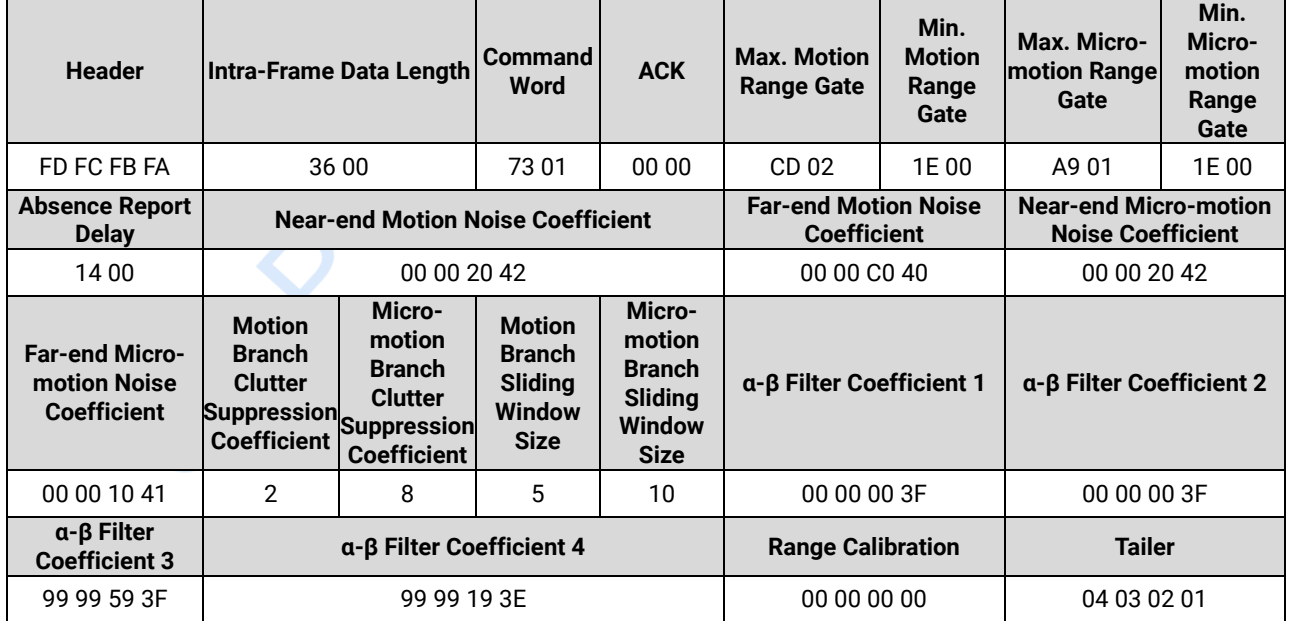

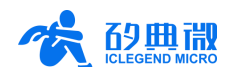

# **6. Installation and Detection Range**

When installing the radar module, it is suggested to apply wall mounted method with the antenna plane be vertical and 1.3 m above the ground, as shown in [Figure 6-1.](#page-16-1) Please make sure that the antenna 4 patch direction is horizontal.

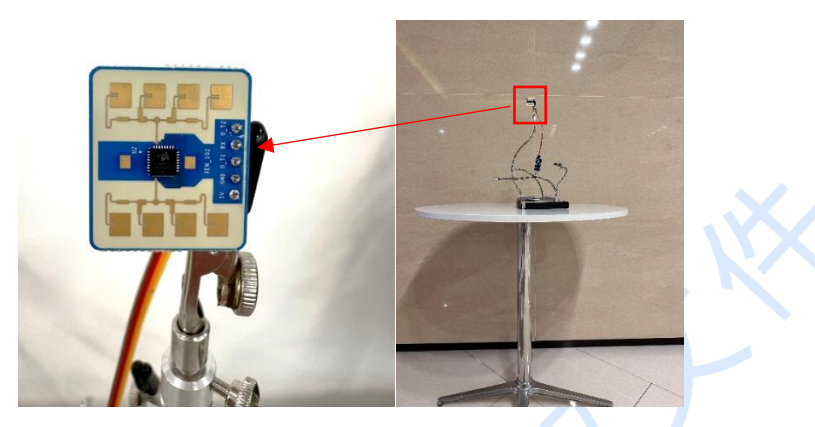

**Figure 6-1 Installation example**

<span id="page-16-1"></span>After installation, radar detection area is a cubic fan-shaped area with the radar module be the original point, ±40° in H plane, and ±20° in E plane. Illustration of radar H and E plane is shown in [Figure 6-2.](#page-16-0)

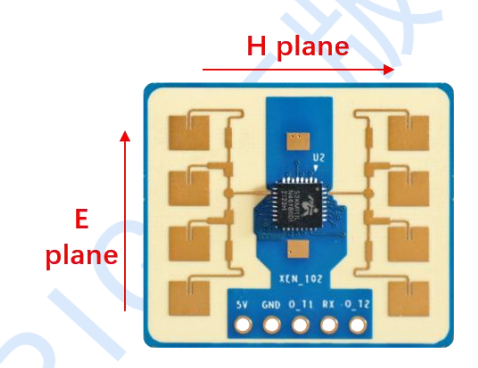

**Figure 6-2 H plane and E plane of the radar module**

<span id="page-16-0"></span>The detection ability of XenP102RM is shown in [Figure 6-3.](#page-17-2) The detection range of human motion is a fanshaped area with azimuth angle of ±20° and radius of 0.3 m~6 m (in normal direction, the radar can detect human motion as far as 7 m); detection range of human micro-motion is a fan-shaped area with azimuth angle of  $\pm 20^\circ$  and radius of 0.3 m $\sim$ 3.5 m.

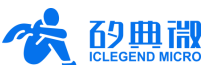

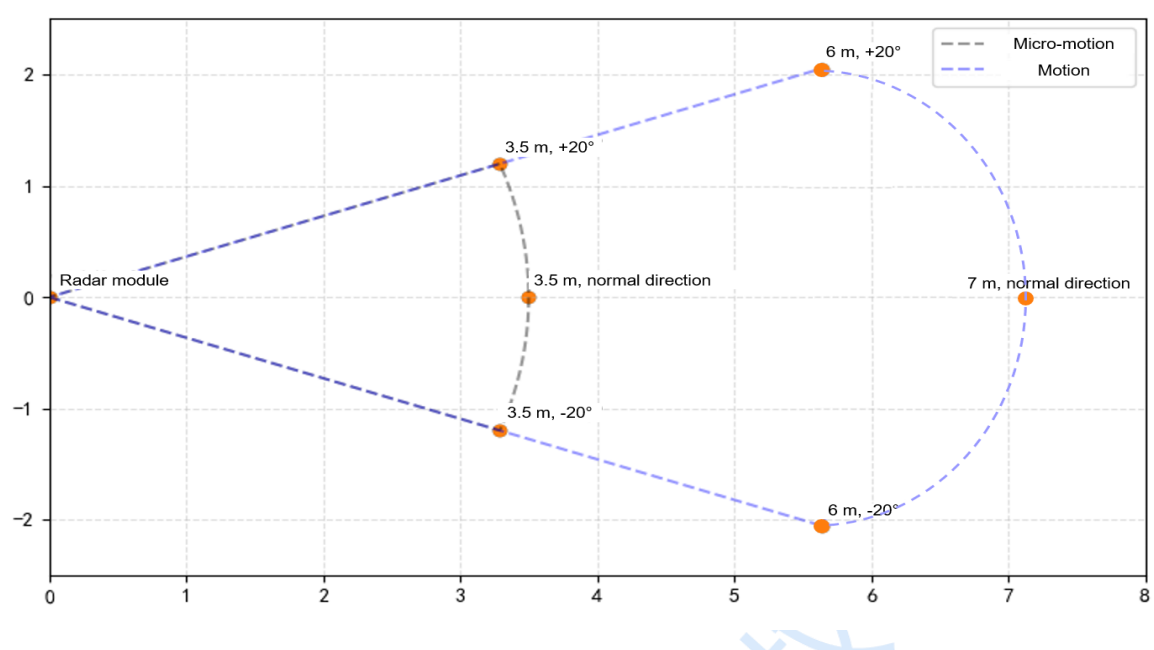

**Figure 6-3 Radar detection ability diagram**

# <span id="page-17-2"></span><span id="page-17-0"></span>**7. Mechanical Size**

[Figure 7-1](#page-17-3) presents the mechanical size of Xen102 hardware, the units are all mm. The PCB size is 28 mm  $\times$ 24 mm with a tolerance of ±10%, and the board thickness is 1.2 mm with a tolerance of ±10%.

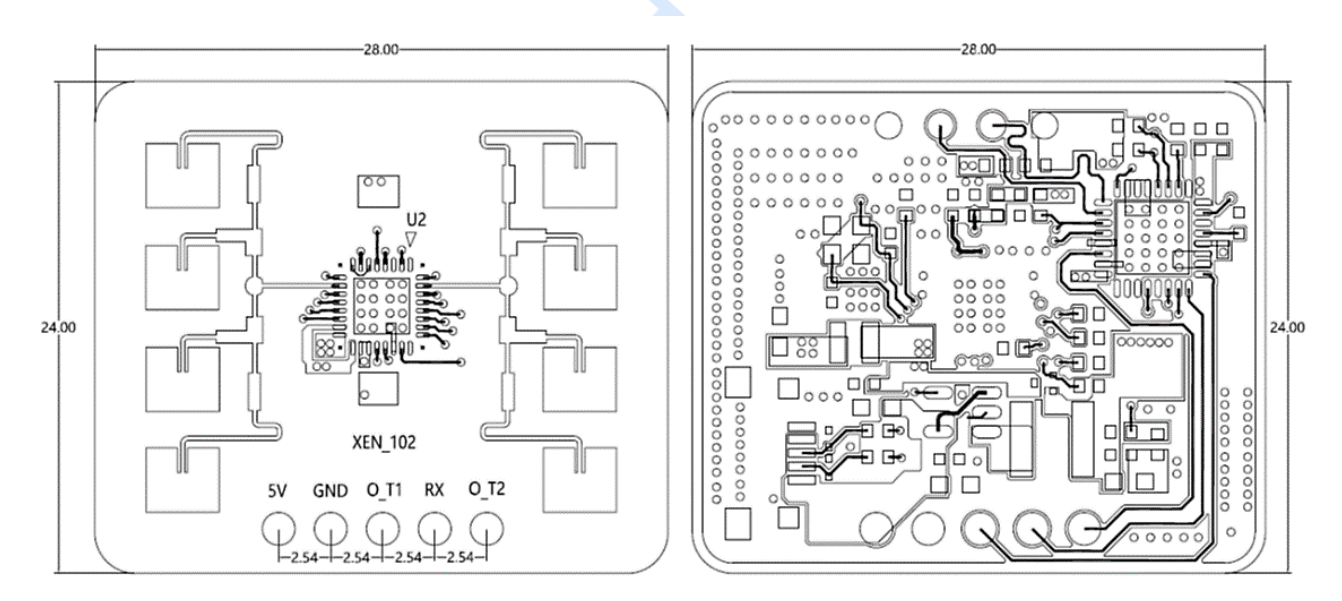

<span id="page-17-3"></span><span id="page-17-1"></span>**Figure 7-1 Xen102 mechanical size (mm)**

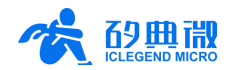

# **8. Installation Requirement**

#### **Radome Requirements**

If there is a need to install a radome, the material selected must have good transparency for 24 GHz wave, and do not contain any material that may block electromagnetic wave such as metal. More details please refer to [Guide of mmWave Sensor Antenna Radome Design](http://micro.iclegend.org/applicationDCC/Application%20DCC/1_正式对外发布区(网站同步）/IC/毫米波传感器/S3KM111L/2_Application%20Note/AN10024P_毫米波传感器天线罩设计指南_Rev.1.0_20220907.pdf)<sup>5</sup>.

#### **Installation Environment**

When installing the product, certain requirements should be taken into consideration in case the detection performance is interfered. Features of unsuitable environment are listed below.

- Continuous moving non-human objects in detection area, such as moving animals, swinging curtains, big shaking plants in front of an active vent etc.
- Large strong reflectors will interfere with detection performance when put in front of the antennas.
- Interferences of on-ceiling home appliances such as air-conditioners, fans, etc. should be taken into consideration while wall mounted.

#### **Important Requirements**

- Ensure the radar antennas are facing squarely to desired detection area with a clear field of view.
- Ensure the installation position of the sensor is solid and stable. Motion of the radar itself can hugely impact signal processing.
- Ensure there is no object moving or vibrating behind the radar. Motion behind antennas can also be detected due to the penetrability of radar RF wave, thus interferes detection accuracy. It is recommended to use a radome or a backplane to reduce the interference.
- When there are multiple 24 GHz radar installed in close areas, make sure their beamforms do not face to each other, try to separate them as far as possible to avoid interference.

#### **Power Supply**

XenP102RM supports power supply within range 4.5~5.5 V, and power ripple shows no obvious spectral peaks within 100 kHz. This radar solution is a reference design, so developers should take EMC design such as ESD and lightning surge into consideration.

# <span id="page-18-0"></span>**9. Important Tips**

#### **Maximum Detection Range**

The maximum detection range for human motion is 7 m, for human micro-motion is 3.5 m. Within the detection range, radar will report target radial distance.

#### **Modifying Firmware Baud Rate**

XenP102RM default baud rate is 256000. It can be modified through the macro USART1\_BAUDRATE defined under engineering directory \Middleware\platform\gd32\inc\gd32\_uart.h.

#### **Maximum Detection Range and Range Accuracy**

Theoretically, the detection accuracy is  $\pm 3$  cm during range  $30 \sim 600$  cm, and  $\pm 3\%$  during range 600  $\sim 700$  cm. The detection accuracy and the maximum detection range may slightly vary due to the size, motion state and RCS of the target.

-

<sup>5</sup> Currently, only Chinese version is available.

#### **Absence Report Delay**

When human absence is detected in detection area, the radar will delay the absence report. The delay mechanism works as such: once no human target is detected in detection area, the radar will start a timer whose duration is the parameter absence report delay, and if there is no target showing up during this timing the radar will end the timer and send the non-human report; however, if a human target is detected in detection area during the timing, the radar will end and refresh the timer before sending the target information.

# <span id="page-19-0"></span>**10.Revision History**

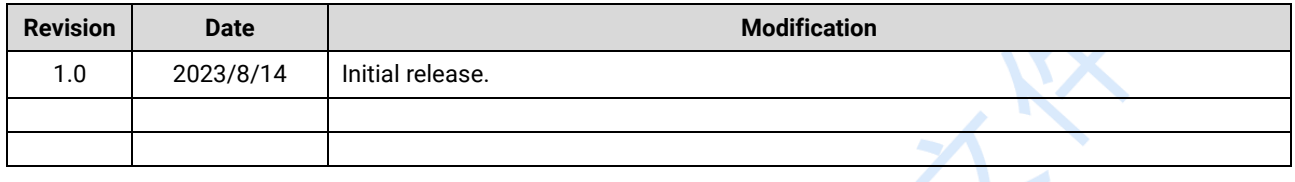

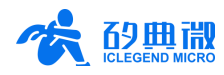

# **Important Notice**

<span id="page-20-0"></span>ICLEGEND MICRO provides technical and reliability data (including Datasheets), design resources (including reference designs), application or other design advice, web tools, safety information, and other resources (hereinafter referred to as "these resources") "as is" and with all faults, and disclaims all warranties, express and implied, including without limitation any implied warranties of merchantability, fitness for a particular purpose or non-infringement of third-party intellectual property rights.

ICLEGEND MICRO reserves the right to make changes to information published in this document, including without limitation specifications and product descriptions, at any time and without notice. This document supersedes and replaces all information supplied prior to the publication hereof.

These resources are intended for skilled developers designing with ICLEGEND MICRO products. You are solely responsible for (1) selecting the appropriate ICLEGEND MICRO products for your application, (2) designing, validating and operation of your applications and products throughout the lifecycles, and (3) ensuring your application meets applicable standards, and any other safety, security, or other requirements. These resources are subject to change without notice.

ICLEGEND MICRO grants you permission to use these resources only for development of the application that uses ICLEGEND MICRO products described in this resource. Without the permission of ICLEGEND MICRO, any company or individual shall not extract or copy part or all of the content of these resources, shall not disseminate it in any form. No license is granted to any other ICLEGEND MICRO intellectual property right or to any third party intellectual property right. ICLEGEND MICRO disclaims responsibility for, and you will fully indemnify ICLEGEND MICRO and its representatives against, any claims, damages, costs, losses, and liabilities arising out of your use of these resources.

ICLEGEND MICRO products are provided subject to ICLEGEND MICRO's Terms of Sale or other applicable terms. ICLEGEND MICRO's provision of these resources does not expand or otherwise alter ICLEGEND MICRO's applicable warranties or warranty disclaimers for ICLEGEND MICRO products.